# LAB 1 – Controlo de versões de código com **GitHub**

Neste lab vai fazer o upload do seu projecto para o GitHub e em seguida fazer o seu *download*.

OPCIONAL: pode fazer este laboratório no seu PC/portátil mas primeiro tem que instalar a aplicação 'git'

- Linux Debian/Ubuntu/Mint: apt-get install git
- Windows: https://git-scm.com/download/win
- MacOS: https://git-scm.com/download/mac

Este lab assume que está a fazer o desenvolvimento do projecto no servidor 10.10.23.184. As instruções de acesso a este servidor encontram-se em http://intranet.deei.fct.ualg.pt/IPM/IPM\_instrucoes\_acesso.html

## **1. Cria uma conta**

Comeca por criar uma conta em GitHub (https://github.com/) com o teu browser

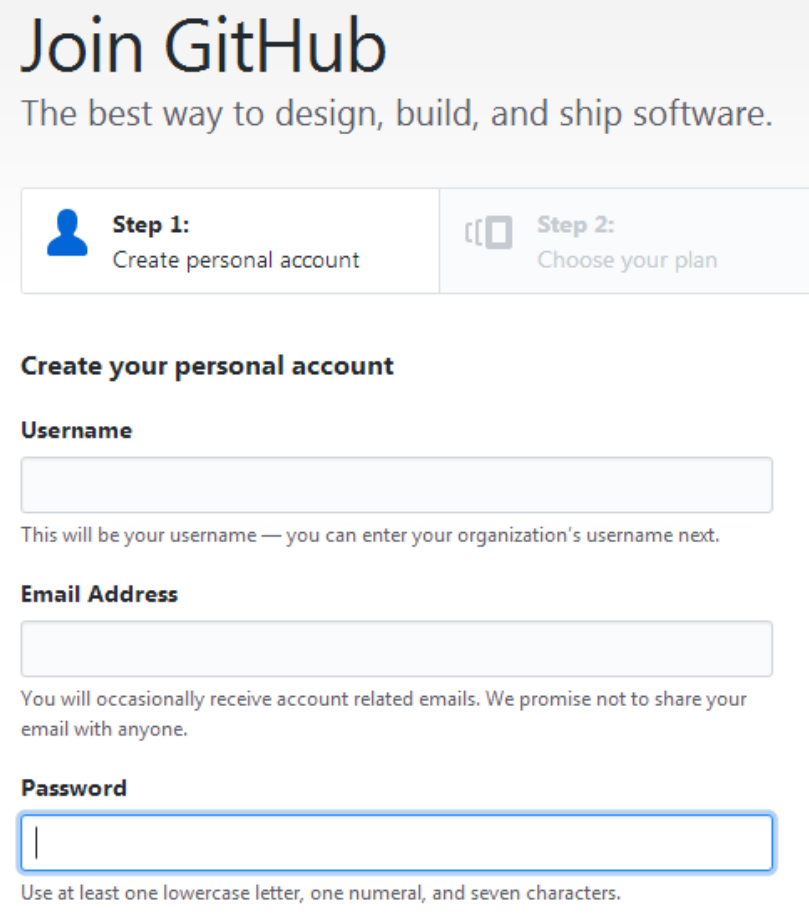

e cria um repositorio: chama-lhe **LAB1**

# Create a new repository

A repository contains all the files for your project, including the revision history.

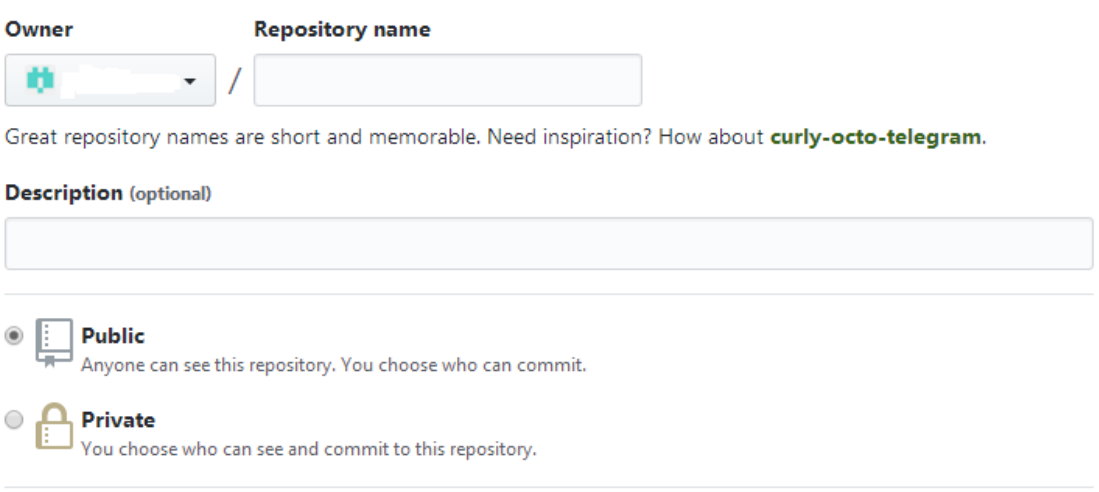

# **2. Cria um token de acesso**

No canto superior direito da página seleciona "Settings"

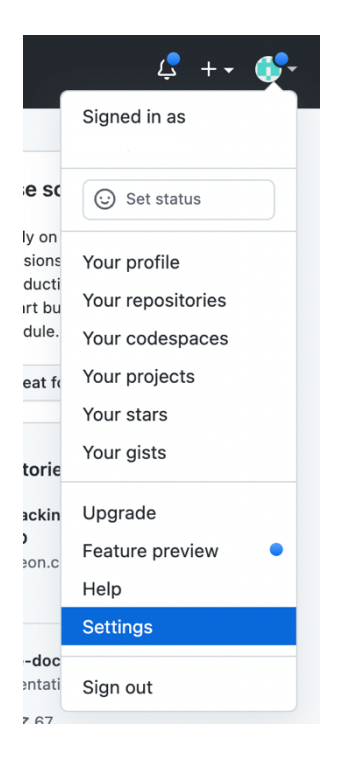

No menu que aparece no lado esquerdo da página seleciona "Developer settings"

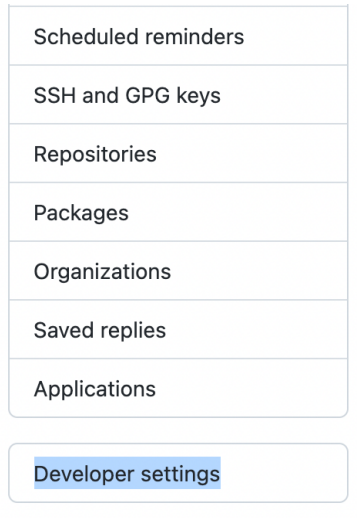

Clica em Personal access tokens > Generate new token

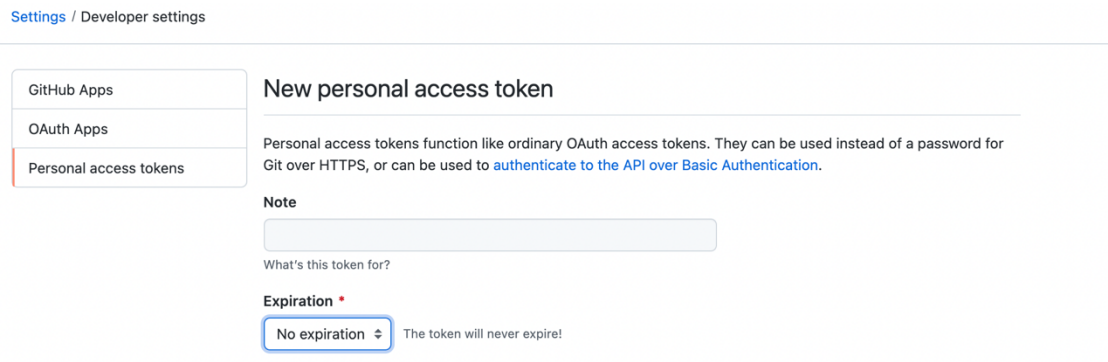

Cria um to*ken* sem prazo de validade (*no expiration*) e activa todas as permissões (select all scopes)

**Guarda o** *token,* **vais precisar dele a seguir!**

# **3. Cria um** *snapshot* **local do teu projecto**

Faz login no servidor 10.10.23.184. Executa o seguinte conjunto de comandos para criar uma pasta para o teu projecto:

```
a12345@daw2:~$ cd ~/public_html/
a12345@daw2:~/public_html$ mkdir LAB1
a12345@daw2:~/public_html$ cd LAB1
a12345@daw2:~/public_html/LAB1$ git init
```
Com o teu editor de texto favorito crie o ficheiro index.html com o sequinte texto

#### **a12345@daw2:~/public\_html/LAB1\$ nano index.html**

```
<html>
<head>
      <title>Helo</title>
</head>
<body>
      <p>Helo Worl!</p>
</body>
</html>
```
O passo seguinte é adicionar todos os ficheiros do projecto (agora apenas um...) ao snapshot local com o comando qit add -A:

#### **\$ git add -A**

Nota: Este comando adiciona ao snapshot todos os ficheiros na pasta actual **excepto** aqueles especificados no ficheiro escondido .gitignore.

Para tornar o snapshot efectivo use o comando commit :

**\$ git commit -m "1a versao do projecto"**

onde "1a versao..." é um texto sugestivo, que informa sobre uma correcção de um bug, uma nova funcionalidade...

## **4. Faz o upload do projecto para o GitHub**

Nota: substitui "jsilva" pelo teu username

```
$ git remote add origin https://github.com/jsilva/LAB1.git
$ git push -u origin --all # pushes up the repo and its refs for the
first time
```
**Username for 'https://github.com': jsilva Password for 'https://jsilva@github.com':**

#### **Entra como password o token que geraste no ponto 2 do guião**

Feito! O teu projecto LAB1 já está alojado no GitHub

#### **5. Trabalha num project branch**

Um "project branch" permite trabalhar localmente numa versão do projecto, de forma independente da versão "master"

**\$ git checkout -b LAB1v2**

Altera o ficheiro "index.html" com o teu editor favorito

#### **a12345@daw2:~/public\_html/LAB1\$ nano index.html**

```
<html>
<head>
      <title>Hello</title>
</head>
<body>
      <p>Hello World!</p>
</body>
</html>
```
Torna definitiva a alteração e faz o "upload" do branch para o GitHub

```
$ git add -A
$ git status
$ git commit -m "correccao de erros ortograficos"
$ git push origin LAB1v2
```
faz o "merge" localmente com a versão "master"

```
$ git checkout master
$ git merge LAB1v2
$ git push
```
## **6. Faz mais melhoramentos no project branch**

#### **\$ git checkout LAB1v2**

Altera o ficheiro "index.html" com o teu editor favorito

```
a12345@daw:~/public_html/LAB1$ nano index.html
```

```
<html>
<head>
      <title>BIG Hello</title>
</head>
<body>
      <h1>Hello World!</h1>
</body>
</html>
```
Torna definitiva a alteração e faz o "merge" com a versão "master"

```
$ git add -A
$ git commit -m "alteracao do estilo"
$ git checkout master
$ git merge LAB1v2
$ git push
```
(Repeat this step as often as you wish, during the development of your project)

## **7. Recupera a versão anterior do projecto**

**\$ git log**

LabGitHub 5/6

**\$ git reset** "commit"

onde "commit" é a referência da segunda versão do projecto (exemplo: be871b9675b8983a3bb7f39d427c71a26dc37a1f)

# **8. Faz o download do projecto**

Vamos criar uma nova pasta e testar o download/clonagem do projecto (substitui **jsilva** pelo teu username ou de um teu colega de turma...)

```
$ cd ~/public_html
$ git clone https://github.com/jsilva/LAB1.git LAB1_download
$ ls
```
O directório **public\_html** deve agora conter duas pastas, "LAB1" e "LAB1\_download" e estas pastas devem ser visiveis no URL

http://daw.deei.fct.ualg.pt/~a12345

(subtitui "12345" pelo teu número de aluno)

## **9. Conclusão**

**O lab considera-se validado quando a tua página em GitHub tiver pelo menos dois "commits" e um "branch" no repositório LAB1**

# *Referências:*

- http://intranet.deei.fct.ualg.pt/IPM/IPM\_instrucoes\_acesso.html
- https://github.com
- http://intranet.deei.fct.ualg.pt/IPM/Bash.pdf